## **Instructions to utilize The WICT Network|Midco Portal**

1. Please go to the [Midco landing page](https://wict.org/welcome-midco-employee/) and click the **Join Now** button in the top right-hand corner of the screen.

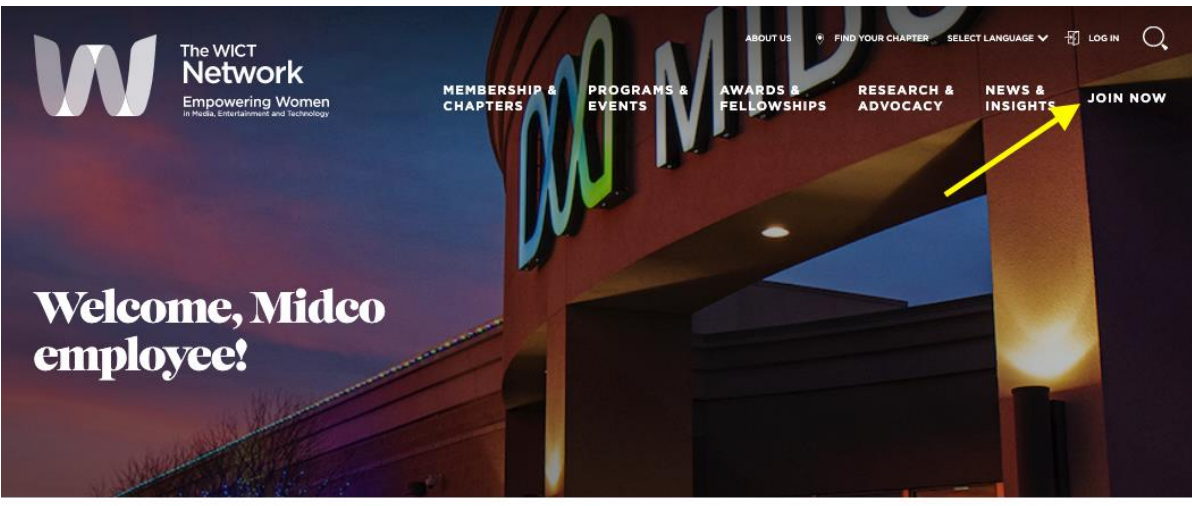

In demonstration of its support for your professional growth, Midco covers the expense of membership in The WICT Network.

New members: Click here to begin the membership application. Once on the join/set password screen, please click the Set Password button to create your account. Remember to use your corporate email address when you set up your membership.

2. Once you're on the Join/Set Password Page, please click **Set Password** before typing in anything in the email address or password text boxes.

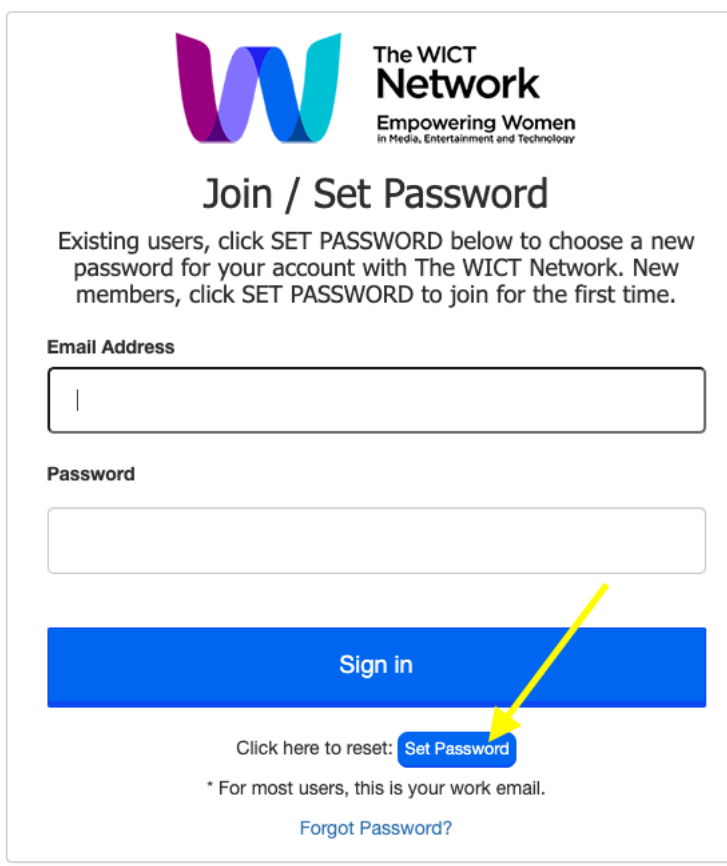

3. **New Members:** On the next page you will be asked to **enter in User Details**. This is where you will make your account. Please use your **@midco.com** email address. Once you've completed the User Details, please click the **Create** button.

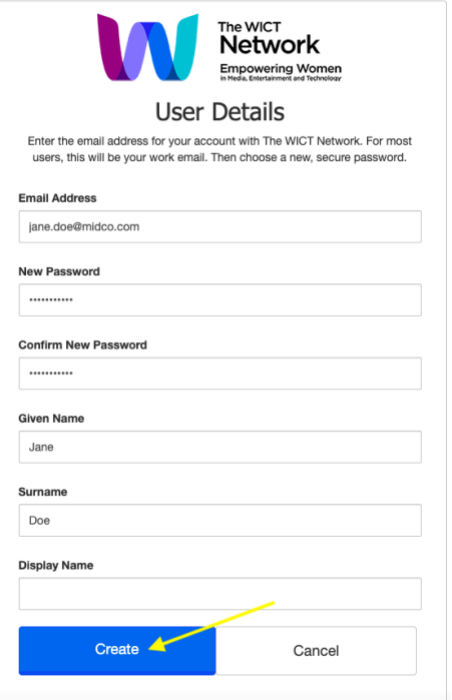

**Renewing Members:** We've recently updated our website. For security purposes, if you haven't visited our site this year, you may be prompted to reset your password. If so, click the blue **Set Password** button (as shown in image above). Ensure you create your new password using the email address associated with your www.wict.org account.

4. Next, you'll be taken to the general membership application page. This is where you will provide contact information. *Please note for Midco employees who are renewing their membership through the portal, this information will be prepopulated, they will not need to fill it out year after year, just verify that it is correct and make any updates if needed.* 

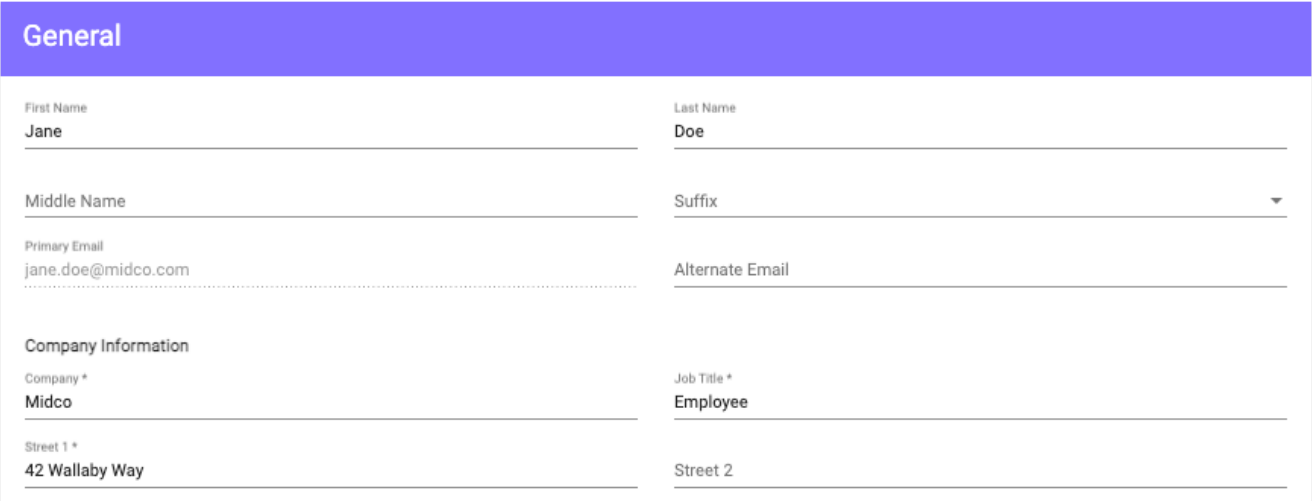

5. Proceed to the next page to fill out Midco specific information and select your primary chapter. Midco employees should select **Midwest** as their primary chapter.

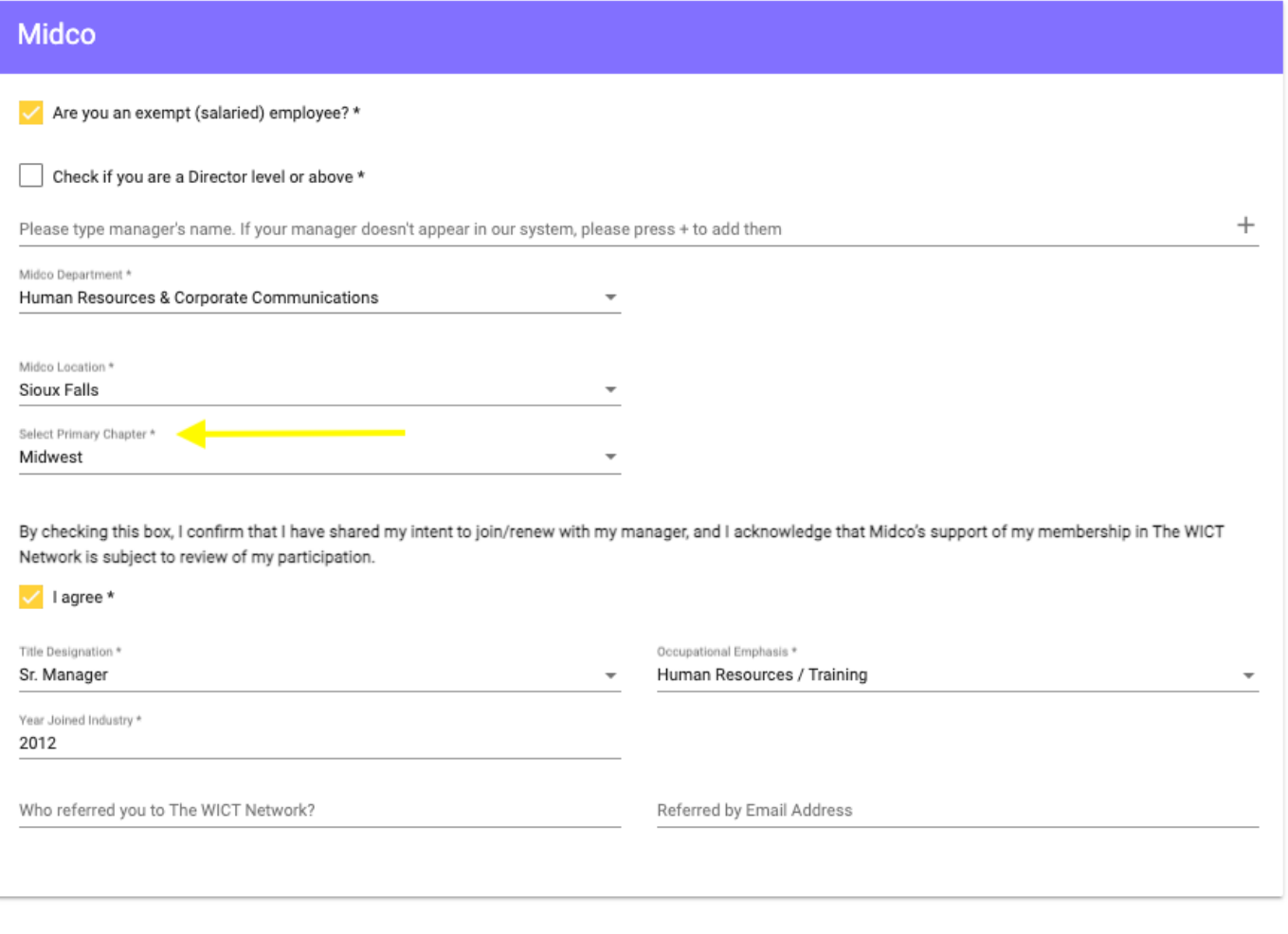

- Next
- 6. Once complete, please click **Next** and proceed. Please select your membership level (depending on the title designation you selected on the previous page; only certain membership types may be available to you for selection). **Click the name of the membership level you'd like to select**. Then click **Add to Cart**.

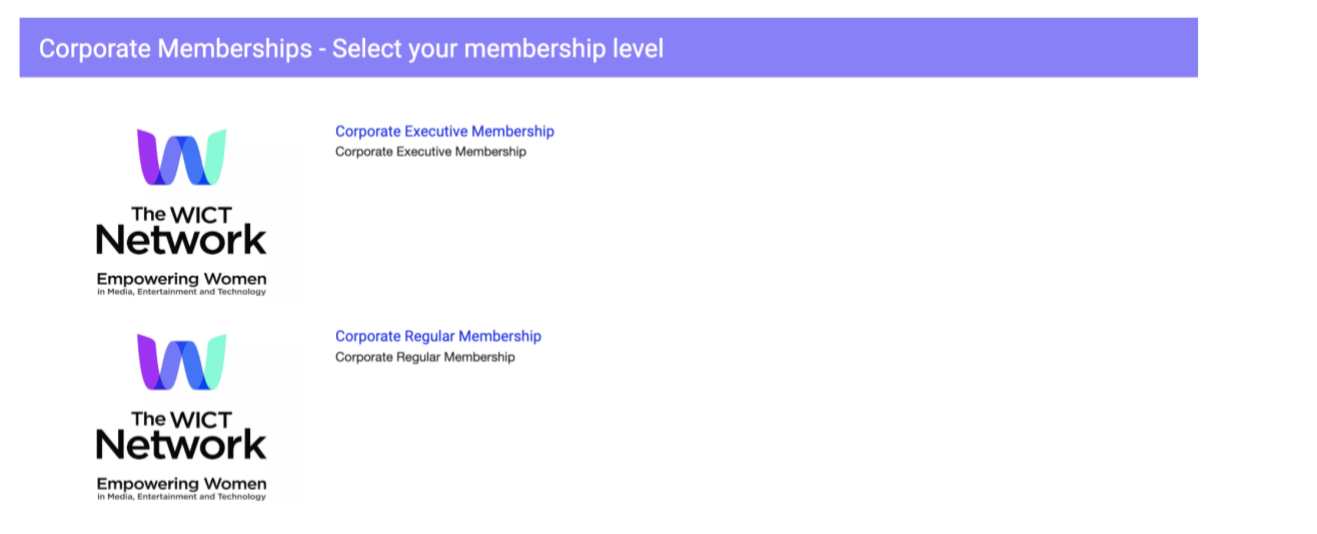

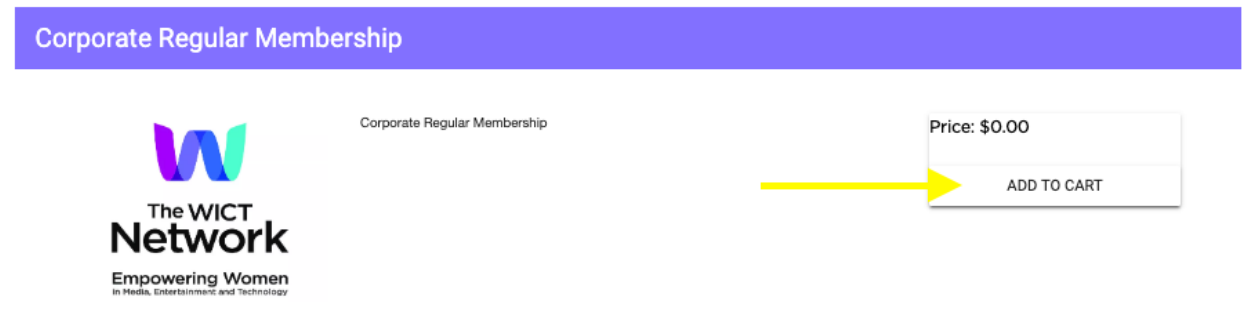

7. Lastly, you'll see your membership type and primary chapter in your cart. Please review and if correct, you can go ahead and **Proceed to Checkout** to finish the portal opt in process.

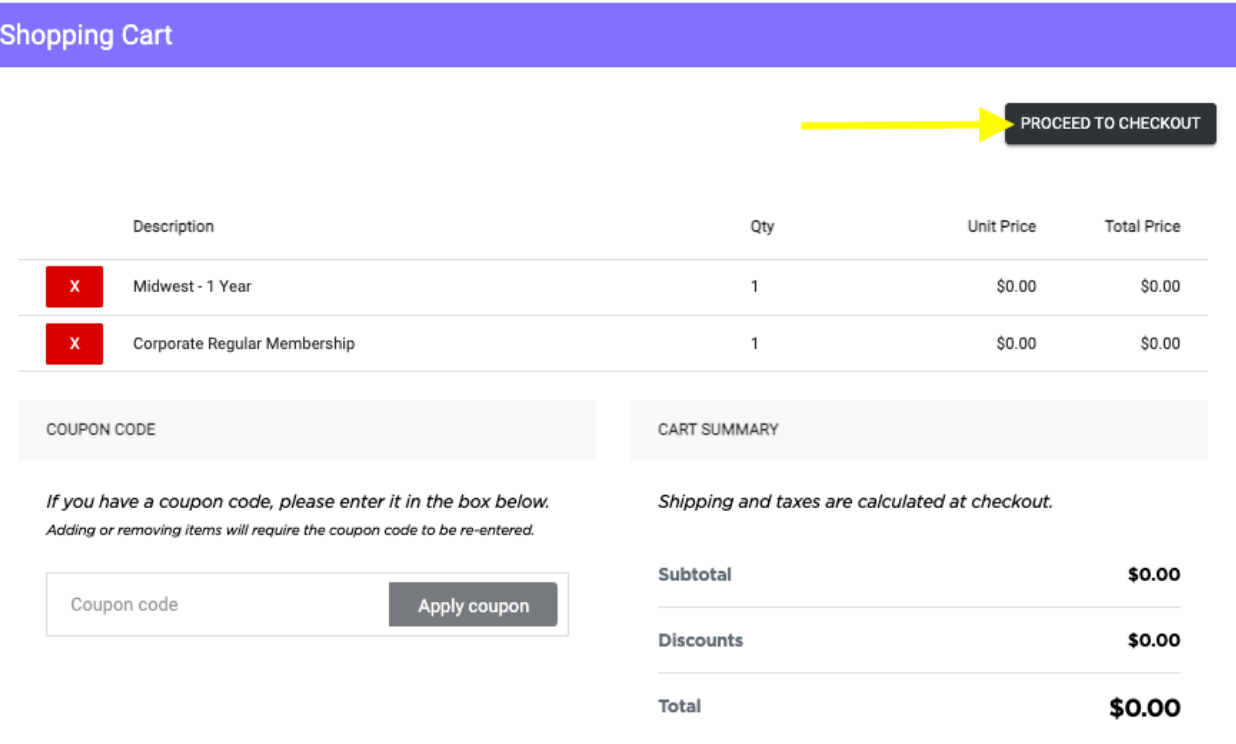

PROCEED TO CHECKOUT